Научно-техническое общество «Территориальные системы»

УТВЕРЖДАЮ Генеральный директор НТО «Терси» \_\_\_\_\_\_\_\_\_\_\_\_\_\_\_\_\_\_\_\_\_\_ В.В.Вагин

« $\qquad \qquad$  »  $\qquad \qquad$  2011 r.

#### КОМПЛЕКС ПРОГРАММНЫХ СРЕДСТВ «КАСКАД-САУ»

Импорт данных из архивов Каскад-САУ

Руководство пользователя

#### ЛИСТ УТВЕРЖДЕНИЯ

#### ГУКН.421457.001 03 90 6481-ЛУ

Главный конструктор \_\_\_\_\_\_\_\_\_\_\_\_\_\_\_\_\_\_ А.В.Пастухов « $\longrightarrow$  2011г.

Начальник отдела \_\_\_\_\_\_\_\_\_\_\_\_\_\_\_\_\_\_ Р.М.Мочалов  $\frac{1}{2011r}$  2011 $\frac{1}{2011r}$ 

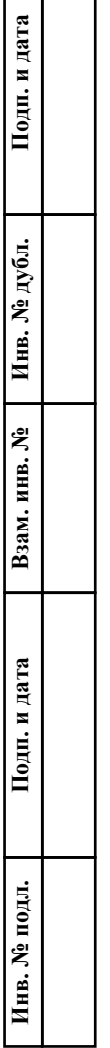

#### УТВЕРЖДЕН ГУКН.421457.001 03 90 6481-ЛУ

#### КОМПЛЕКС ПРОГРАММНЫХ СРЕДСТВ «КАСКАД-САУ»

Импорт данных из архивов Каскад-САУ

Руководство пользователя

ГУКН.421457.001 03 90 6481 Листов 23

### АННОТАЦИЯ

В данном руководстве представлены сведения, необходимые для организации импорта данных из архивов «Каскад-САУ» в программы сторонних производителей. Приведен пример импорта данных в Microsoft Excel через ODBC.

## СОДЕРЖАНИЕ

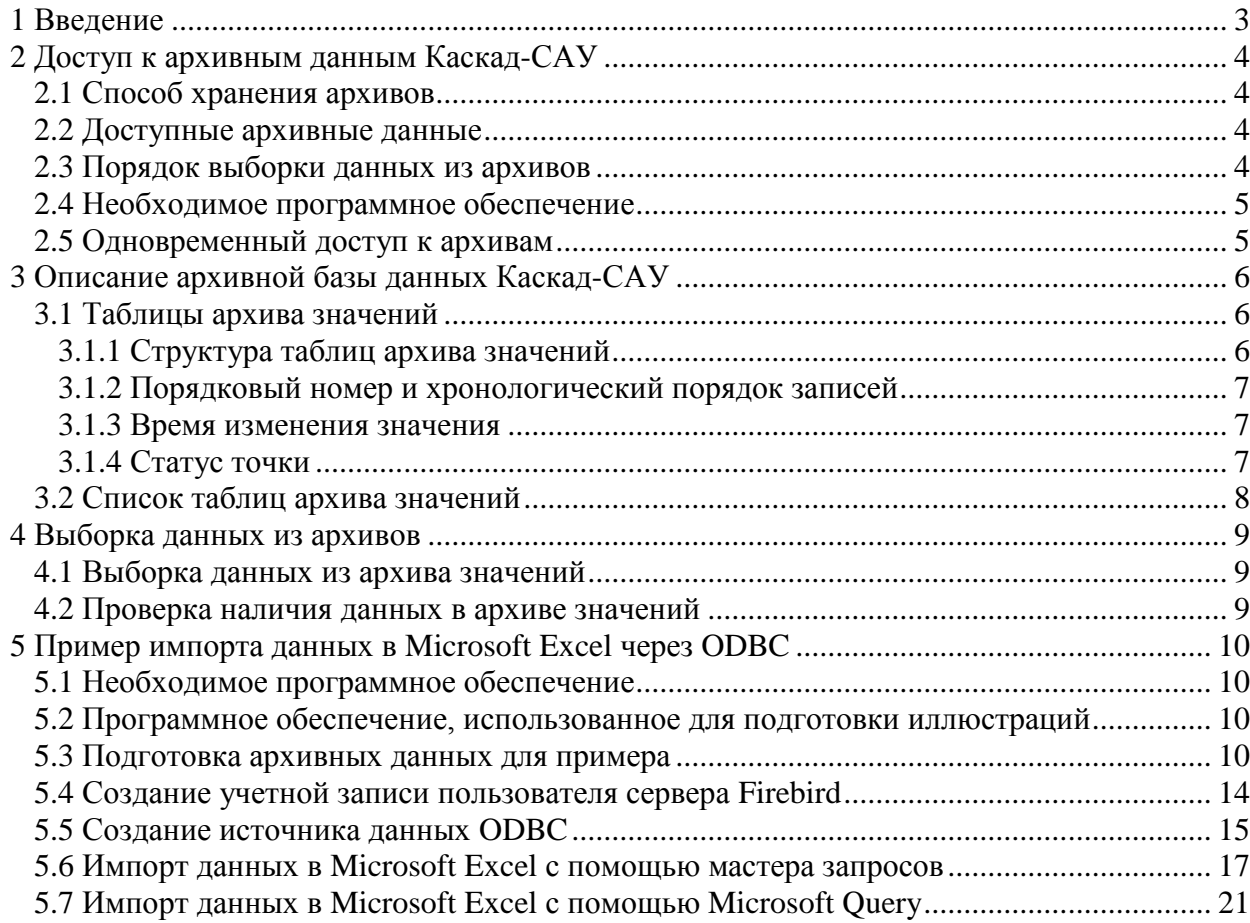

#### **1 ВВЕДЕНИЕ**

Комплекс «Каскад-САУ» имеет встроенные программы для просмотра данных из архивов. Эти программы позволяют просматривать архивные данные в виде трендов и таблиц, а также выполнять экспорт данных в файлы различных форматов.

Для программ сторонних производителей, которым необходимо импортировать данные из архивов «Каскад-САУ», может быть недостаточно возможностей экспорта встроенных программ комплекса. Такие программы для импорта данных должны самостоятельно производить выборку данных из архивов «Каскад-САУ».

### TYKH.421457.001 03 90 6481

#### ДОСТУП К АРХИВНЫМ ДАННЫМ КАСКАД-САУ  $\overline{2}$

#### 2.1 Способ хранения архивов

Для хранения архивов «Каскад-САУ» используются базы данных, которые работают под управлением SQL-сервера одной из следующих версий:

- InterBase версий 5.6, 6.X, 7.X, 2007
- Firebird версий 1.0.X, 1.5.X, 2.0
- $-$  Yaffil версии 1.0

#### 2.2 Доступные архивные данные

Архивированию в «Каскад-САУ» подлежат значения точек, события и сводки. Программам сторонних производителей из архивов «Каскад-САУ» доступны только данные архива значений. Данные из архива значений доступны только для чтения.

Возможность доступа программами сторонних производителей  $\mathbf{K}$ архивам поддерживается в «Каскад-САУ», начиная с версии 3.2.20.

#### 2.3 Порядок выборки данных из архивов

Для выборки данных из архивов «Каскад-САУ» необходимо:

- 1) подключиться к серверу баз данных, указав путь к архивной базе данных, имя пользователя сервера и пароль;
- 2) выполнить SQL-запрос на выборку данных из таблиц архивной базы данных.

Для подключения к серверу баз данных программы сторонних производителей могут использовать различные технологии: прямой доступ, ODBC, JDBC, OLE DB, ADO и другие. Доступные компоненты и драйверы для работы с серверами InterBase и Firebird можно найти по следующим ссылкам:

http://www.ibase.ru/components.htm http://www.firebirdsql.org/index.php?op=devel&sub=odbc http://www.ibphoenix.com/main.nfs?a=ibphoenix&page=ibp\_60\_odbc http://www.firebirdsql.org/index.php?op=devel&sub=jdbc http://www.firebirdsql.org/index.php?op=devel&sub=netprovider

При подключении к серверу требуется указать путь к архивной базе данных «Каскад-САУ». Чтобы узнать путь к архивной базе данных необходимо открыть программу «Настройка параметров проекта», выделить установку, из архива которой требуется считать данные, открыть окно свойств и перейти на вкладку «Архив». Требуемый путь указан в строке «Архивная база данных».

Для работы с архивами «Каскад-САУ» рекомендуется создать на сервере отдельную учетную запись. Настоятельно не рекомендуется использовать для доступа к архивам встроенную учетную запись администратора сервера баз данных «sysdba».

#### **2.4 Необходимое программное обеспечение**

На компьютере, с которого производится подключение к серверу баз данных, необходимо установить программное обеспечение клиентской части сервера. Как правило, данное программное обеспечение включено в дистрибутив сервера.

За дополнительной информацией об установке программного обеспечения сервера баз данных обратитесь к соответствующей документации используемого сервера.

#### **2.5 Одновременный доступ к архивам**

Используемые «Каскад-САУ» серверы баз данных работают в многопользовательском режиме. Процесс записи данных в архив выполняется независимо от считывания данных. Работа архивной подсистемы «Каскад-САУ» и работа сторонних программ по импорту данных из архивов может выполняться одновременно.

#### TYKH.421457.001 03 90 6481

#### 3 ОПИСАНИЕ АРХИВНОЙ БАЗЫ ДАННЫХ КАСКАД-САУ

#### 3.1 Таблицы архива значений

Архив значений хранится в таблицах архивной базы данных. Каждая таблица содержит изменения значений точек контроллера, произошедшие за одни сутки. Названия таблиц формируются архивной подсистемой «Каскад-САУ» автоматически на основании календарной даты изменений и имеют следующий вид:

POINT YYYY MM DD

где YYYY\_MM\_DD - требуемая дата. Например, таблица архива, содержащая изменения значений за 5 декабря 2007 года, будет иметь имя POINT\_2007\_12\_05.

Новые таблицы создаются в базе данных автоматически при наступлении новых суток по времени контроллера. Удаление старых таблиц также производится автоматически при наступлении новых суток по истечении времени хранения данных. По умолчанию срок хранения архива значений составляет 31 сутки.

#### 3.1.1 Структура таблиц архива значений

Все таблицы архива значений для разных календарных суток имею одинаковую структуру. Определение структуры таблиц на языке DDL (стандарт SQL-92) выглядит следующим образом:

CREATE TABLE POINT\_2007\_12\_25 ( **IDNO INTEGER NOT NULL.** DATECHANGE DOUBLE PRECISION NOT NULL. POINTNO INTEGER NOT NULL, VALUECHANGE DOUBLE PRECISION, **STATUS INTEGER)** 

Описание полей таблицы приведено в таблице 1.

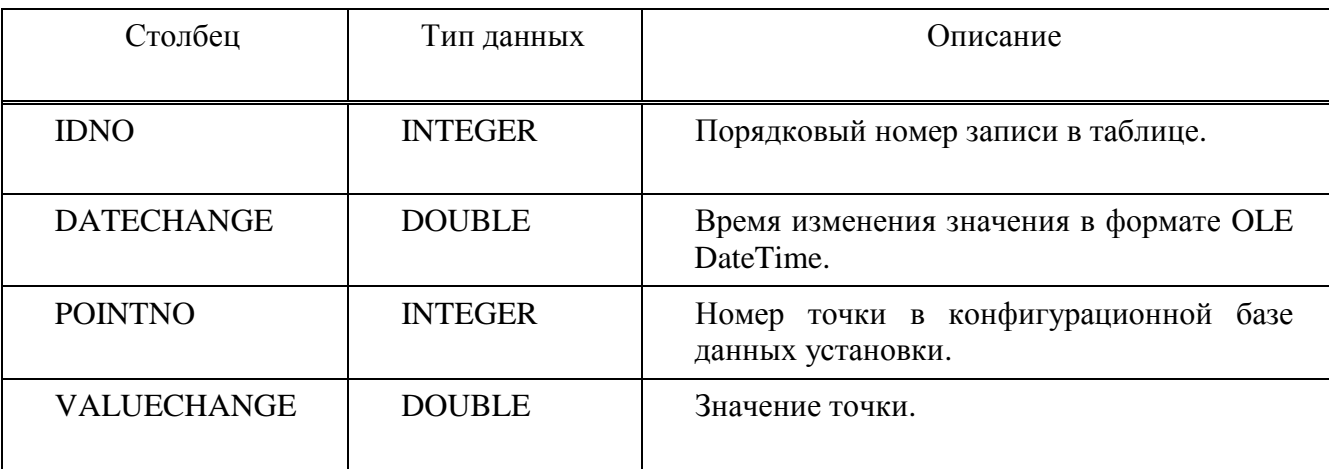

Таблица 1 - Поля таблицы архива значений

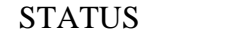

Статус точки.

#### 3.1.2 Порядковый номер и хронологический порядок записей

**INTEGER** 

В общем случае время контроллера может быть переведено вперед или назад произвольным образом. Это может привести к появлению в таблице двух записей по одной точке с одинаковым временем, а также привести к нарушению хронологического порядка изменения значений при сортировке записей таблицы по времени изменения.

Для сохранения хронологического порядка записей необходимо сортировать считанные из таблицы данные по значению поля IDNO. Значение этого поля уникально для всех записей в таблице и содержит порядковый номер записи. Нумерация записей в таблице производится автоматически при добавлении новых данных в таблицу. Записи, добавленные позже, имеют больший порядковый номер.

#### 3.1.3 Время изменения значения

Время изменения значений, хранимое в архиве, соответствует времени по Гринвичу (часовой пояс GMT+0). При необходимости программы сторонних производителей должны самостоятельно выполнить перевод времени в соответствии с локальным часовым поясом.

Для хранения времени в архиве используется формат времени OLE Automation. Значение времени представляется числом с плавающей точкой в формате Double (8 байт). В целой части числа содержится количество дней, прошедших с 30 декабря 1899 года. Дробная часть числа содержит дробную часть текущих суток.

#### 3.1.4 Статус точки

Статус точки представляет собой битовую маску. Комбинация битов статуса характеризует качество значения точки, выход значения за допустимые пределы и режимы обработки значения технологическими алгоритмами. Описание битов статуса приведено в таблице 2.

| $BMT$ (HEX) | Название и описание                                   |
|-------------|-------------------------------------------------------|
|             |                                                       |
| 0x00000001  | Значение ниже аварийного нижнего предела.             |
| 0x00000002  | Значение ниже предупредительного нижнего предела.     |
| 0x00000004  | Значение выше предупредительного верхнего предела.    |
| 0x00000008  | Значение выше аварийного верхнего предела.            |
| 0x00000010  | Скорость изменения значения выше допустимой величины. |
| 0x00000020  | Значение в зоне КЗ.                                   |
| 0x00000040  | Значение в зоне Обрыв.                                |
| 0x00000080  | Ошибка ввода-вывода.                                  |
| 0x00000400  | Значение выше предельно-аварийного верхнего предела.  |

Таблица 2-Биты статуса точки

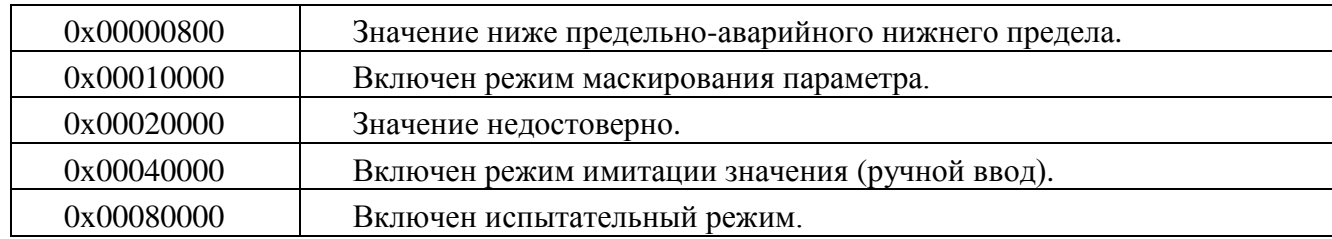

#### **3.2 Список таблиц архива значений**

Список существующих в базе данных таблиц архивов значений содержится в таблице POINT\_GENERATORS. Определение структуры таблицы на языке DDL (стандарт SQL-92) выглядит следующим образом:

CREATE TABLE POINT\_GENERATORS ( NAMETABLE CHAR(32), GENVALUE INTEGER)

Описание полей таблицы приведено в таблице 3.

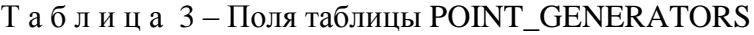

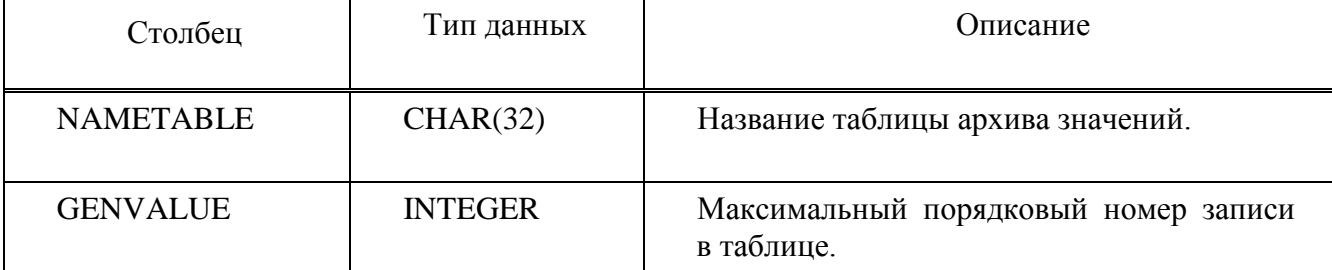

#### TYKH.421457.001 03 90 6481

#### ВЫБОРКА ДАННЫХ ИЗ АРХИВОВ  $\overline{4}$

#### <span id="page-10-0"></span>4.1 Выборка данных из архива значений

Для выборки данных из архива значений необходимо выполнить SQL-запрос к таблице, содержащей данные за требуемые сутки. При необходимости в запросе можно указать условие на выборку данных только по указанному номеру точки.

Например, запрос на выборку данных из таблицы за 25 декабря 2007 года по точке с номером 20 будет выглядеть следующим образом:

```
SELECT *
FROM POINT 2007 12 25
WHERE POINTNO = 20ORDER BY IDNO
```
Результатом выполнения запроса будет набор записей со значениями.

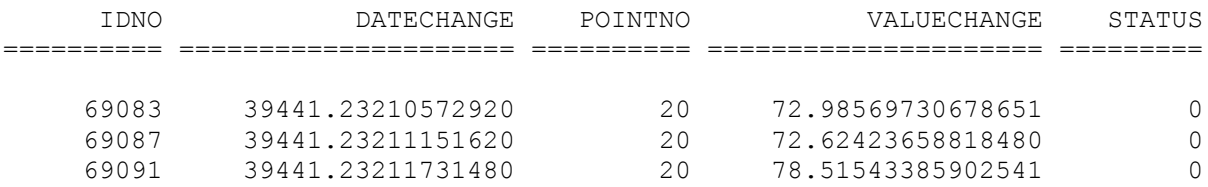

#### 4.2 Проверка наличия данных в архиве значений

Для проверки наличия данных в архиве значений за указанные сутки достаточно проверить наличие таблицы с соответствующим названием. Отсутствие таблицы будет означать отсутствие в архиве данных за эти сутки.

Например, для проверки наличия таблицы архива значений за 25 декабря 2007 года необходимо выполнить следующий SQL-запрос:

SELECT NAMETABLE FROM POINT GENERATORS WHERE NAMETABLE = 'POINT 2007 12 25'

Если указанная таблица существует, то результатом выполнения запроса будет единственная запись, содержащая название указанной таблицы.

NAMETABLE ================================== POINT 2007 12 25

#### $10$ TYKH.421457.001 03 90 6481

#### 5 ПРИМЕР ИМПОРТА ДАННЫХ В MICROSOFT EXCEL ЧЕРЕЗ ODBC

#### 5.1 Необходимое программное обеспечение

Для демонстрации примера импорта данных в Microsoft Excel через ODBC необходимо установить следующее программное обеспечение:

- СУБД Firebird;
- Драйвер Firebird ODBC;
- $-$  Microsoft Excel.

Если у Вас нет заполненной архивной базы данных «Каскад-САУ», то для демонстрации примера дополнительно необходимо установить:

- Каскад-САУ 3.2;
- Обновление Каскад-САУ до версии 3.2.20;
- Контроллер Каскад-САУ 3.2.

#### 5.2 Программное обеспечение, использованное для подготовки иллюстраций

Все приведенные в примере иллюстрации созданы с использованием следующих версий программного обеспечения:

- Windows 2000 Professional Service Pack 3 (русская версия);
- Каскад-САУ 3.2 (бесплатная версия) с установленным обновлением до версии 3.2.20;
- Контроллер Каскад-САУ 3.2 (бесплатная версия);
- СУБД Firebird 1.0.3;
- IBPhoenix Firebird ODBC Driver version 1.2:
- $-$  Microsoft Excel 2003.

Сервер баз данных Firebird 1.0.3 установлен программой установки бесплатной версии «Каскад-САУ». При установке сервера баз данных автоматически установлена клиентская часть сервера.

Бесплатный драйвер IBPhoenix Firebird ODBC Driver загружен по следующей ссылке:

http://surfnet.dl.sourceforge.net/sourceforge/firebird/Firebird ODBC 1.2.0.69-Win32.exe

Для подключения к серверу баз данных используется учетная запись пользователя «guest» с паролем «123». Порядок создания учетной записи описан ниже.

Для создания иллюстраций использовался демонстрационный проект «Проточный нагреватель», установленный вместе с «Каскад-САУ».

#### 5.3 Подготовка архивных данных для примера

Перед демонстрацией примера необходимо наполнить архив «Каскад-САУ» данными. Если у Вас уже есть заполненная архивная база данных «Каскад-САУ», то Вы можете использовать ее для демонстрации и пропустить данный пункт.

Запустите контроллер «Каскад-САУ». Для запуска контроллера нажмите кнопку «Пуск», в меню «Программы» выберите пункт «Каскад-САУ 3.2», затем «Контроллер Каскад-САУ». В окне загрузки параметров контроллера выберите профиль «Контроллер» установки «Проточный нагреватель» и нажмите кнопку «OK».

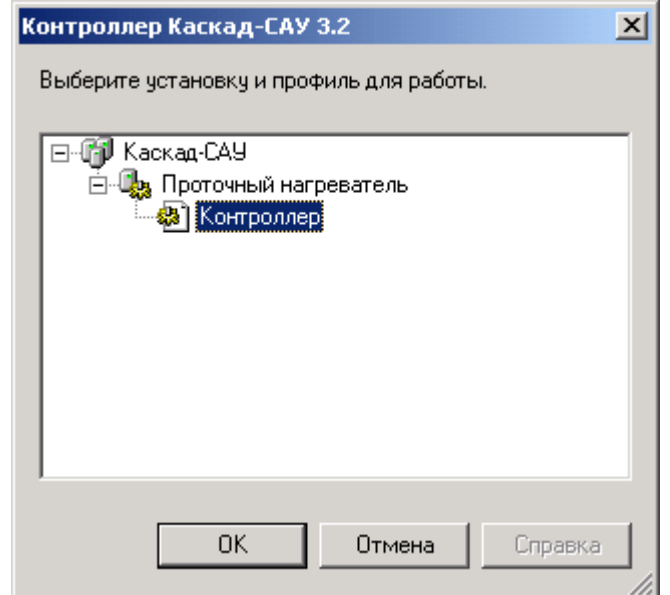

Запустите архивную подсистему «Каскад-САУ». Для этого нажмите кнопку «Пуск», в меню «Программы» выберите пункт «Каскад-САУ 3.2», затем «Каскад-САУ». В окне загрузки параметров АРМ выберите профиль «Архив» установки «Проточный нагреватель» и нажмите кнопку «OK».

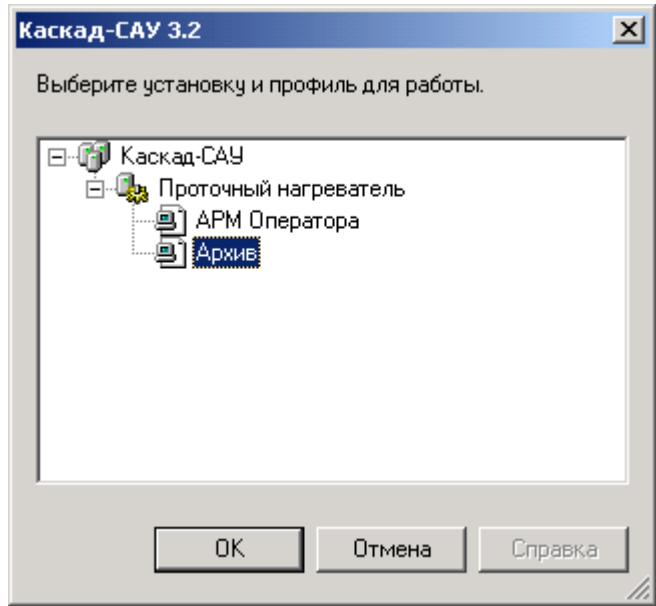

Аналогичным образом запустите АРМ Оператора «Каскад-САУ». По окончании запуска на экране появится панель инструментов, окно мнемосхем и окно системы сообщений.

После запуска АРМ Оператора нажмите на панели инструментов кнопку «Регистрация».

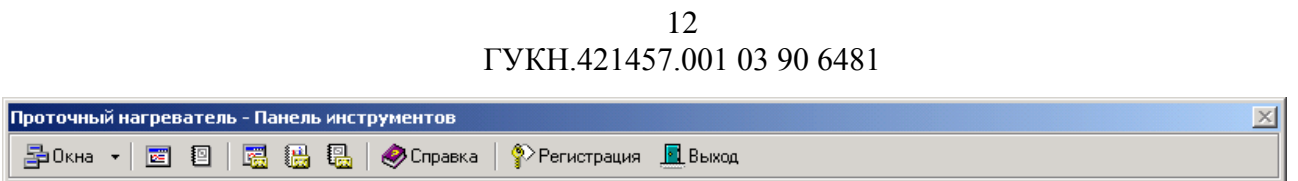

В открывшемся диалоге регистрации пользователя введите в поле «Пользователь» имя «demo» (без кавычек), поле «Пароль» оставьте пустым. Нажмите кнопку «ОК».

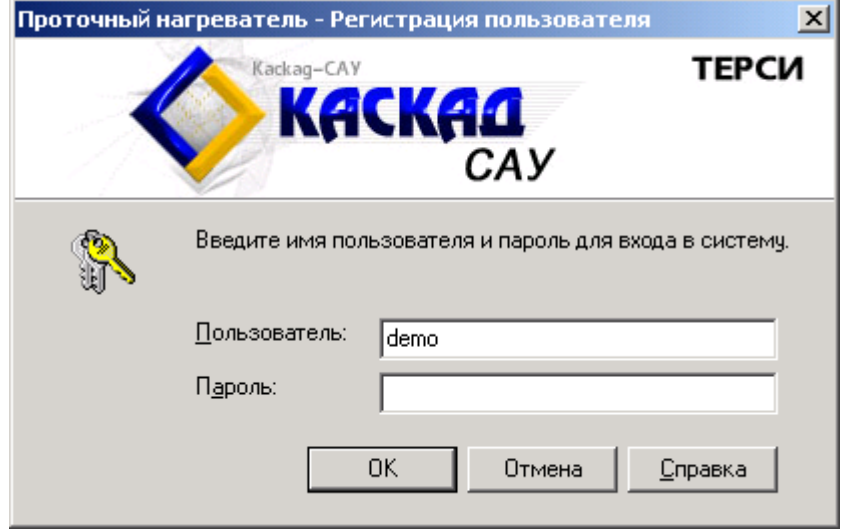

В окне мнемосхем «Проточный нагреватель - Demo» дважды щелкните левой кнопкой мыши на красном слове «Ручной» на мнемознаке «Блок управления нагревателем». В открывшемся окне управления нагревателем нажмите кнопку «АВТ».

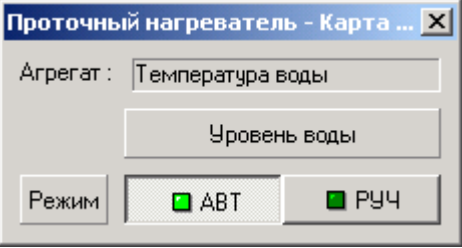

Нагреватель начнет работу в автоматическом режиме, температура нагревателя начнет повышаться. Значение температуры отображается на мнемосхеме под блоком управления нагревателем.

13 ГУКН.421457.001 03 90 6481

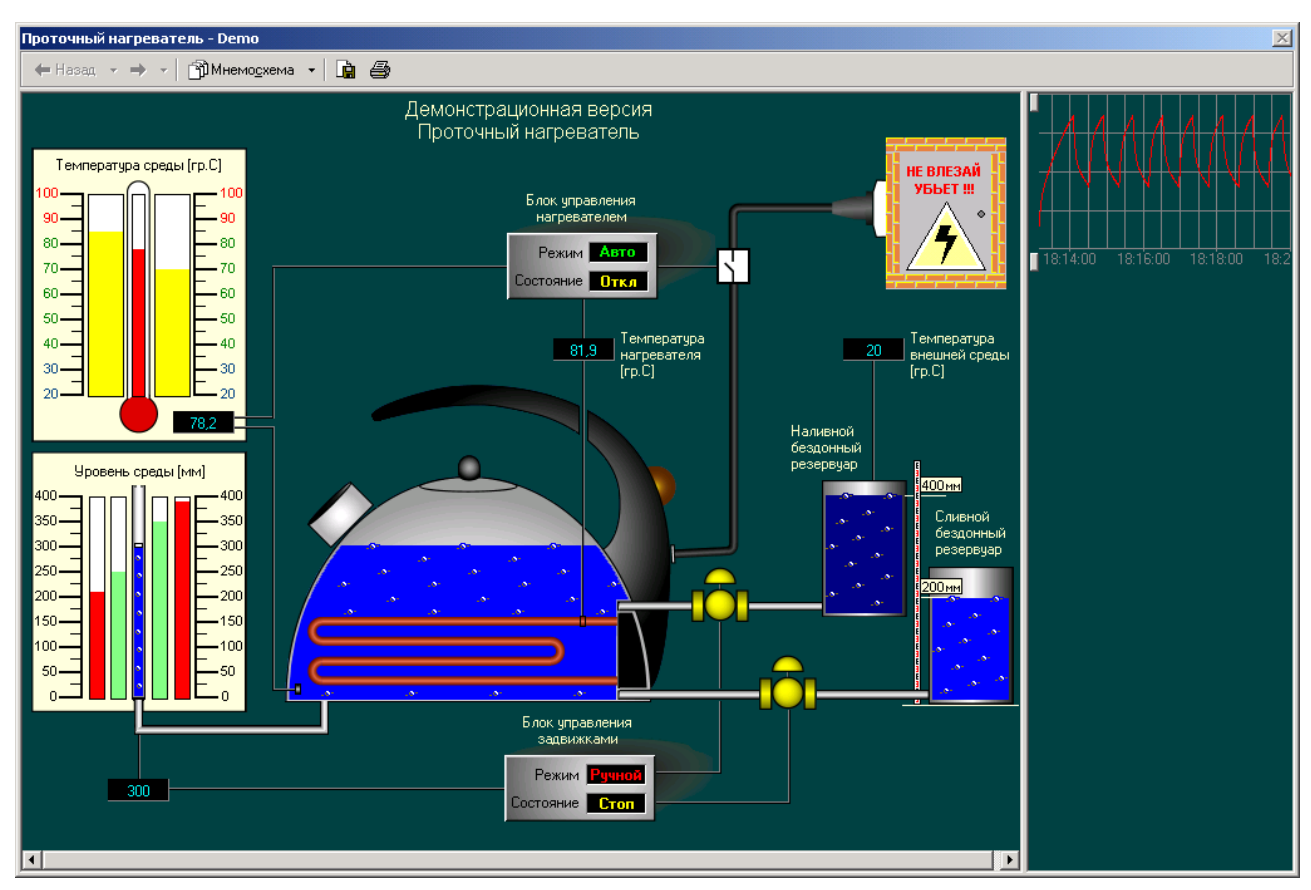

Для просмотра оперативного тренда температуры нагревателя щелкните правой кнопкой мыши на значении температуры нагревателя и выберите в контекстном меню пункт «Тренд». Откроется окно тренда.

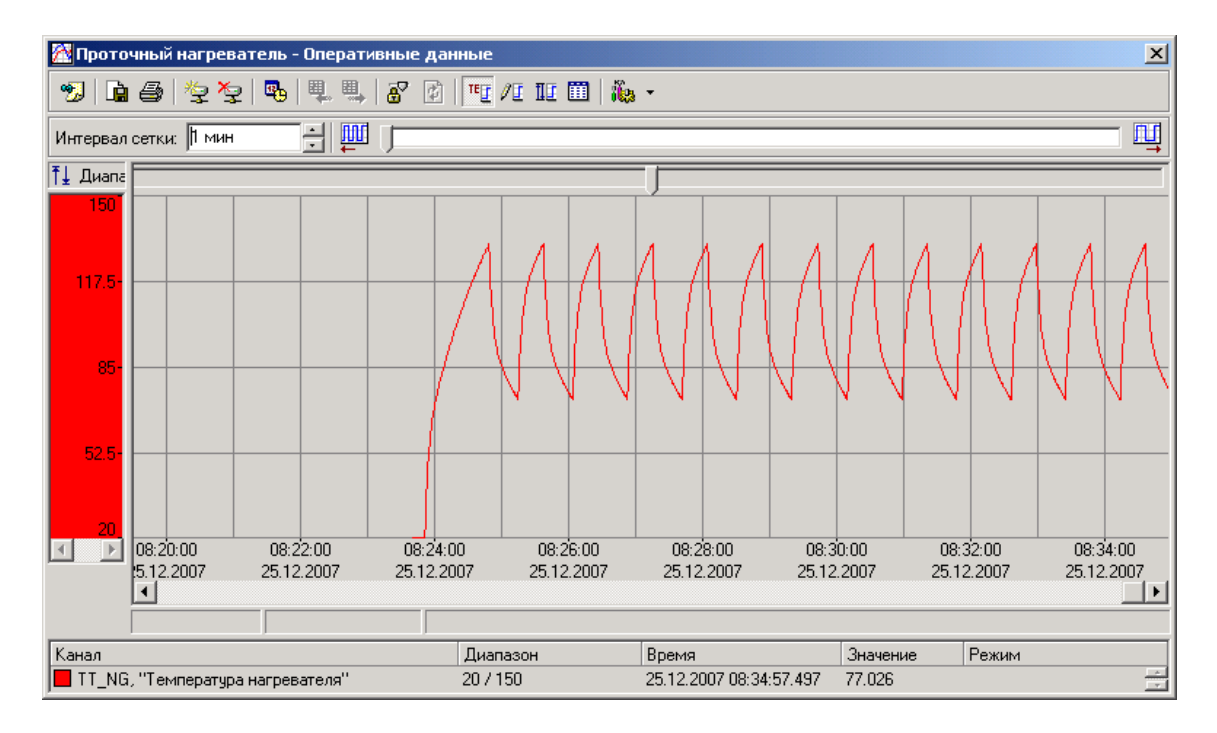

По умолчанию окно трендов отображает архив значений за последние сутки. Для переключения в режим отображения оперативных трендов нажмите на панели инструментов

кнопку **в**, в открывшемся окне «Диапазон просмотра» установите переключатель «Оперативные данные» и нажмите кнопку «OK».

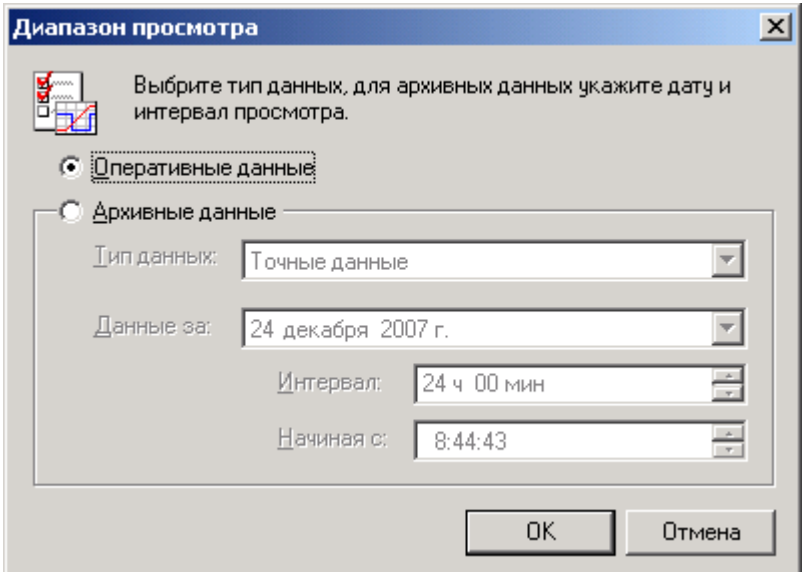

Подождите 10-15 минут для того, чтобы в архиве накопились данные.

#### **5.4 Создание учетной записи пользователя сервера Firebird**

Создание учетной записи пользователя на сервере баз данных производится один раз перед началом работы с архивами.

Нажмите кнопку «Пуск», выберите команду «Выполнить». В открывшемся окне «Запуск программы» введите строку

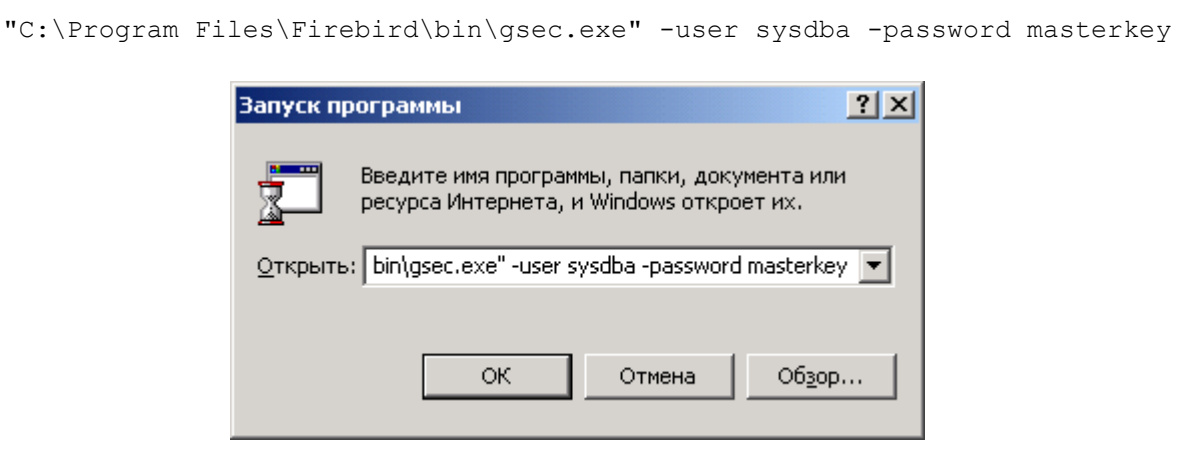

и нажмите кнопку «ОК». В открывшемся консольном окне с приглашением утилиты GSEC наберите в окне команду

add guest -pw 123

и нажмите ENTER.

15 ГУКН.421457.001 03 90 6481

| <b>C:\Program Files\Firebird\bin\gsec.exe</b><br>$GSEC$ add guest $-pw$ 123<br>$GSEC$ $\blacksquare$ | <u>니미지</u> |
|----------------------------------------------------------------------------------------------------|------------|
|                                                                                                    |            |

Закройте консольное окно.

#### **5.5 Создание источника данных ODBC**

Для импорта данных из архива в Microsoft Excel потребуется источник данных ODBC. Для создания источника данных откройте панель управления, войдите в папку «Администрирование» и дважды щелкните на значок «Источники данных (ODBC)». В открывшемся окне «Администратор источников данных ODBC» перейдите на вкладку «Системный DSN».

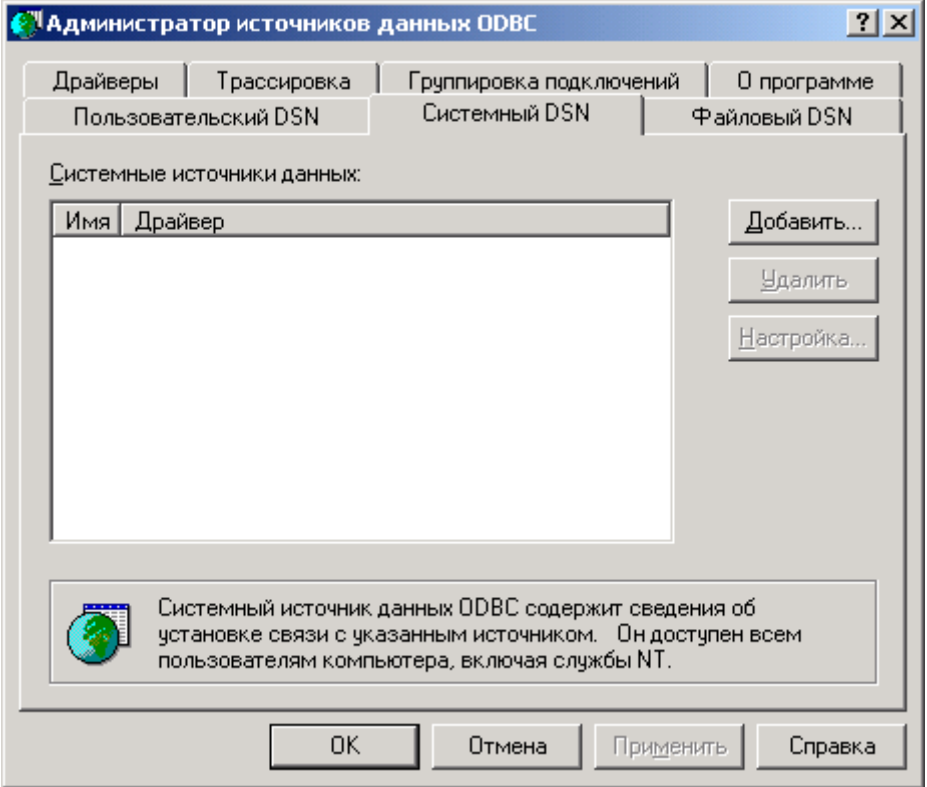

Нажмите кнопку «Добавить», в открывшемся окне «Создание нового источника данных» выделите в списке драйверов строку «Firebird/InterBase(r) driver» и нажмите кнопку «Готово».

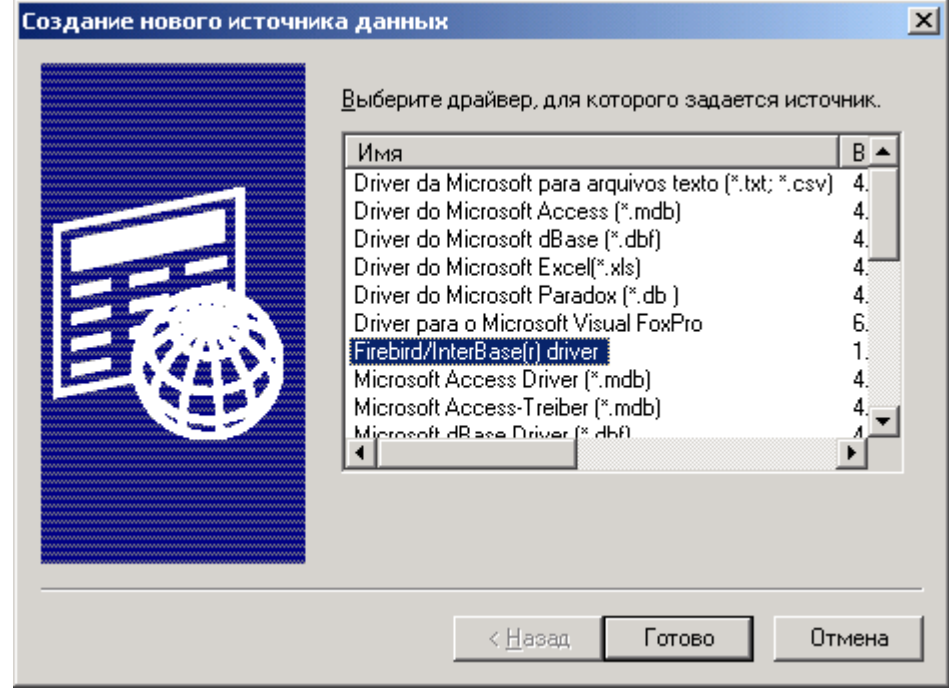

Настройте параметры драйвера так, как показано на следующем рисунке.

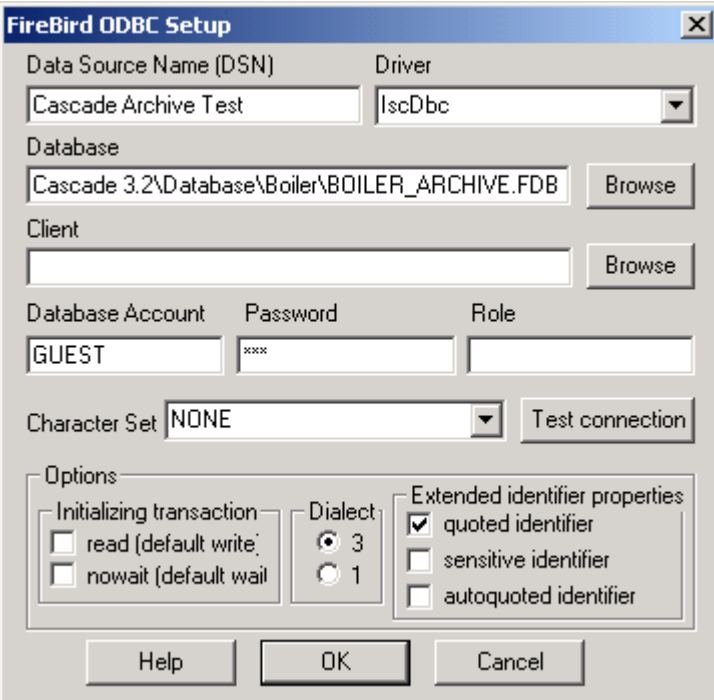

В поле «Data Source Name» введите имя источника «Cascade Archive Test». В поле «Database» укажите путь к архивной базе данных установки «Проточный нагреватель»:

127.0.0.1:C:\Program Files\Tersy\Cascade 3.2\Database\Boiler\BOILER\_ARCHIVE.FDB

Если Вы используете вместо демонстрационной базы данных другую архивную базу данных «Каскад-САУ», то введите путь к ней в поле «Database».

В поле «Database Account» введите имя пользователя «guest» (без кавычек), в поле «Password» введите пароль «123» (без кавычек).

Нажмите кнопку «Test connection». Если все поля заполнены правильно, то драйвер сообщит, что соединение прошло успешно.

Нажмите кнопку «OK», списке «Системный DSN» появится строка «Cascade Archive Test».

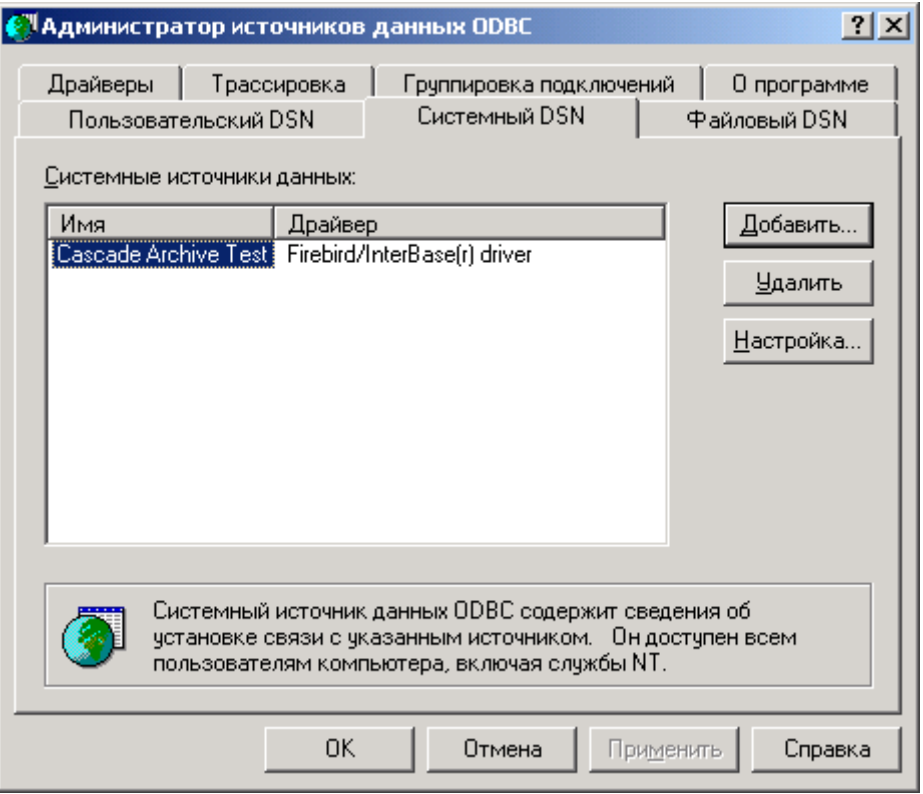

#### **5.6 Импорт данных в Microsoft Excel с помощью мастера запросов**

Запустите Microsoft Excel. В меню «Данные» выберите пункт «Импорт внешних данных», затем «Создать запрос». В открывшемся окне «Выбор источника данных» на вкладке «Базы данных» выделите в списке «Cascade Archive Test\*», установите флажок «Использовать мастер запросов» и нажмите кнопку «OK».

18 ГУКН.421457.001 03 90 6481

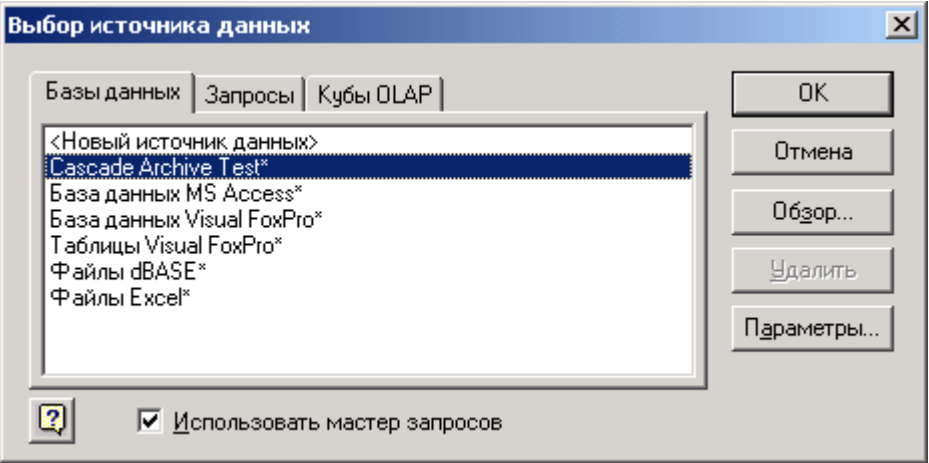

Откроется окно мастера создания запроса. В левом списке окна выберите таблицу с данными за требуемые сутки (в примере – таблица POINT\_2007\_12\_25 с данными за 25 декабря 2007 года), добавьте столбцы таблицы для запроса и нажмите кнопку «Далее».

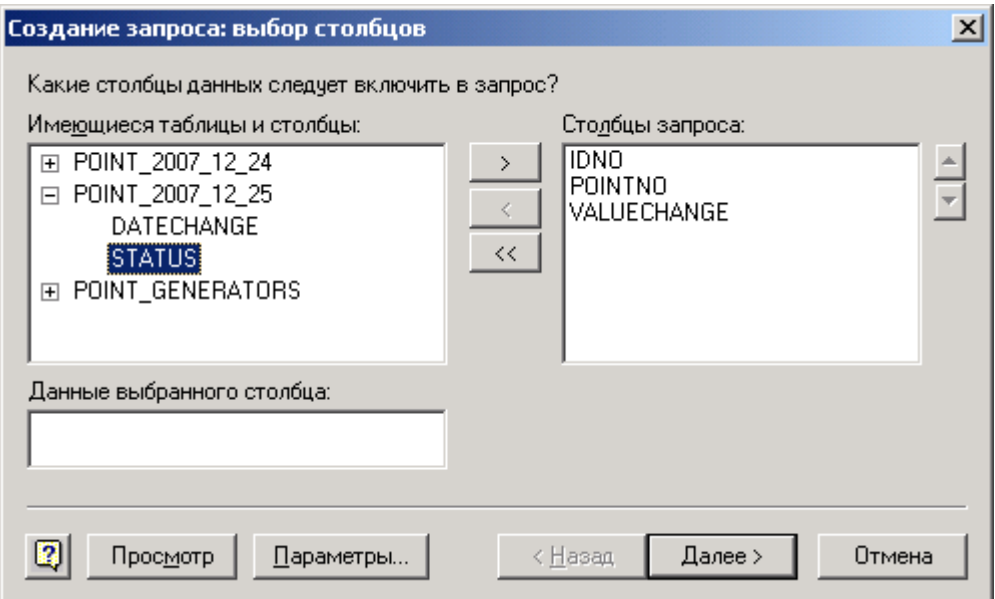

Для выборки из архива значений только по интересующей температуре нагревателя из примера выше установите фильтр по номеру точки (точка «Температура нагревателя» установки «Проточный нагреватель» имеет номер 20). Нажмите кнопку «Далее».

19 ГУКН.421457.001 03 90 6481

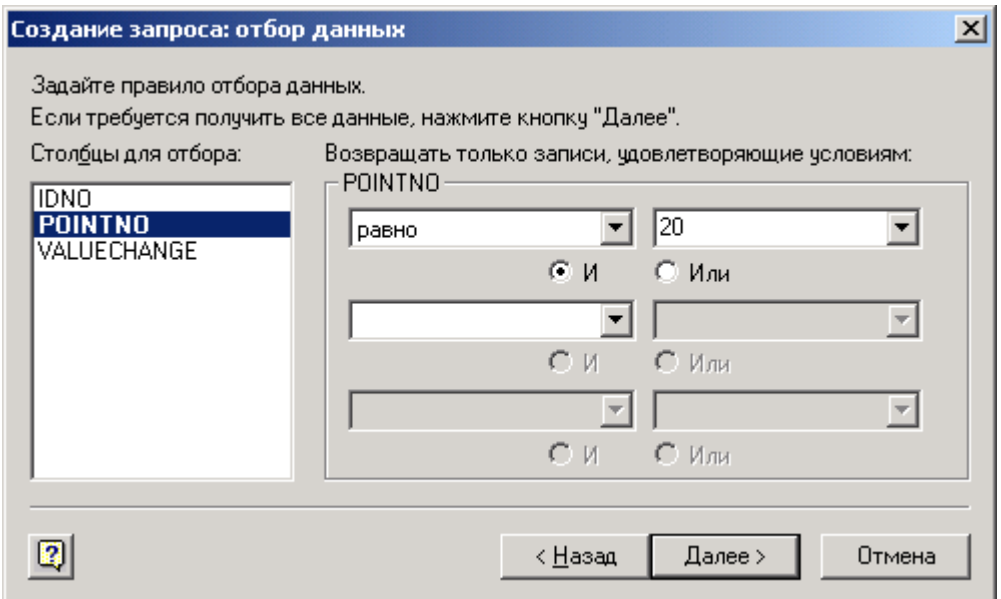

Для соблюдения хронологии добавления данных в архив укажите сортировку по полю IDNO, затем нажмите кнопку «Далее».

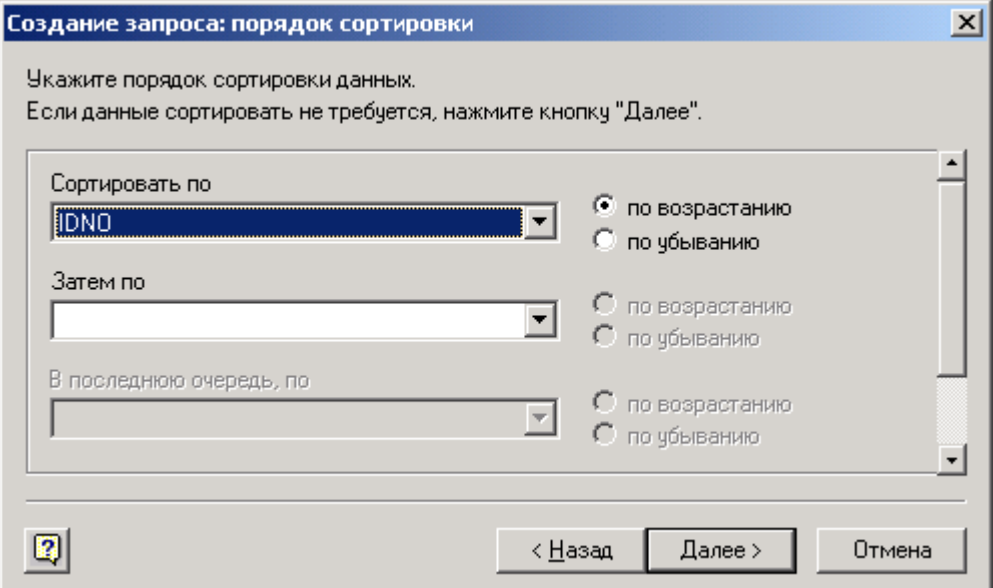

Нажмите кнопку «Готово» для вставки данных в Microsoft Excel.

20 ГУКН.421457.001 03 90 6481

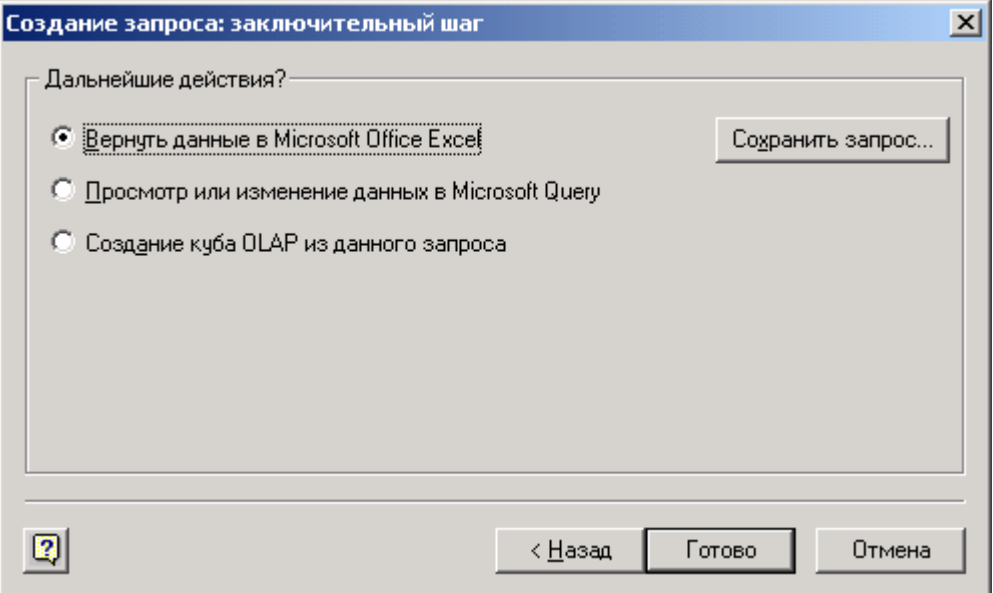

В указанное место листа будут вставлены данные из архива, по которым далее можно построить график.

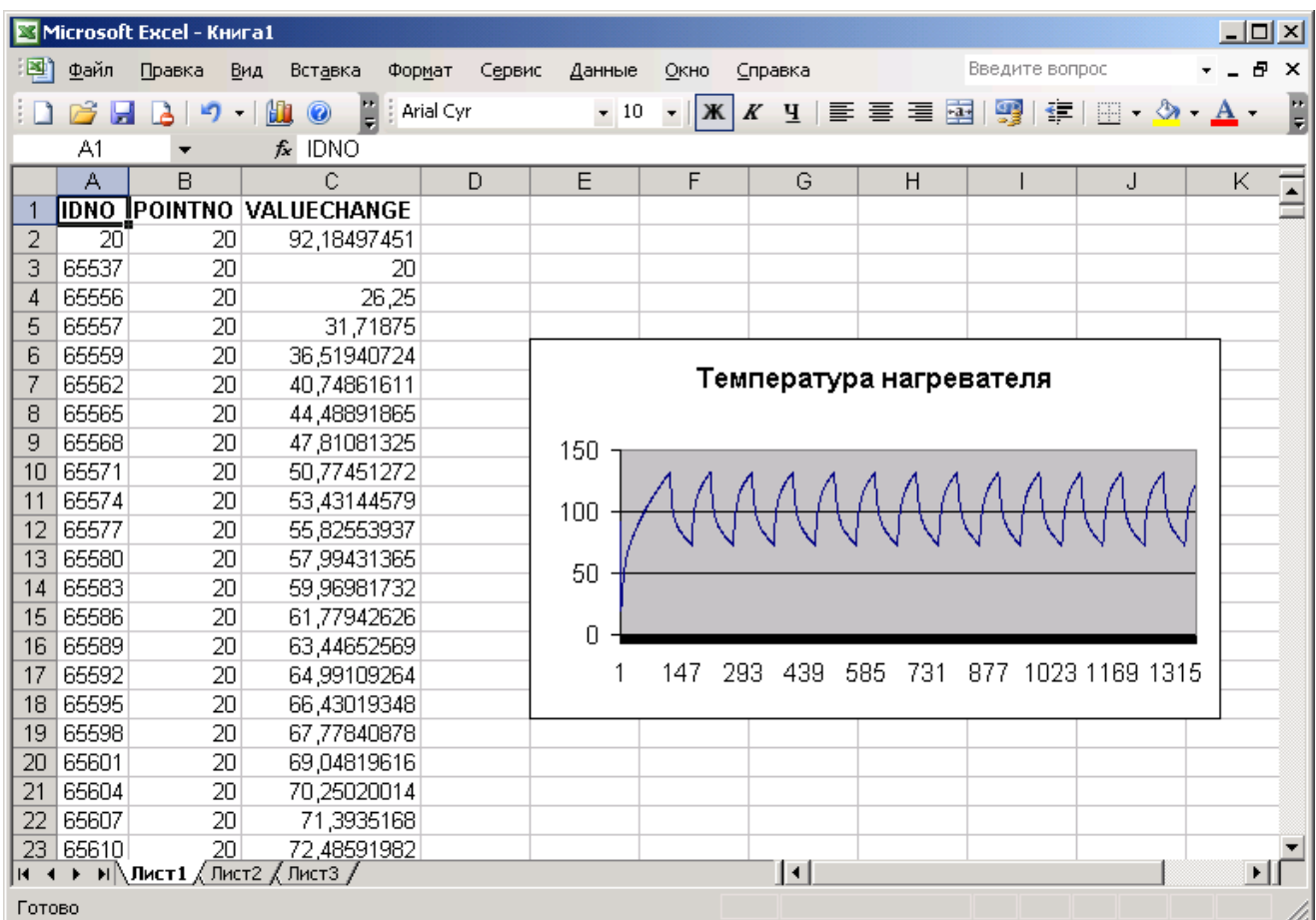

Для изменения параметров запроса выделите любую ячейку с данными, затем выберите в меню «Данные» команды «Импорт внешних данных», «Изменить запрос» и в открывшемся окне мастера построения запросов укажите новые параметры.

#### 21 FYKH.421457.001 03 90 6481

#### 5.7 Импорт данных в Microsoft Excel с помощью Microsoft Query

Запустите Microsoft Excel. В меню «Данные» выберите пункт «Импорт внешних данных», затем «Создать запрос». В открывшемся окне «Выбор источника данных» на вкладке «Базы данных» выделите в списке «Cascade Archive Test\*», снимите флажок «Использовать мастер запросов» и нажмите кнопку «ОК».

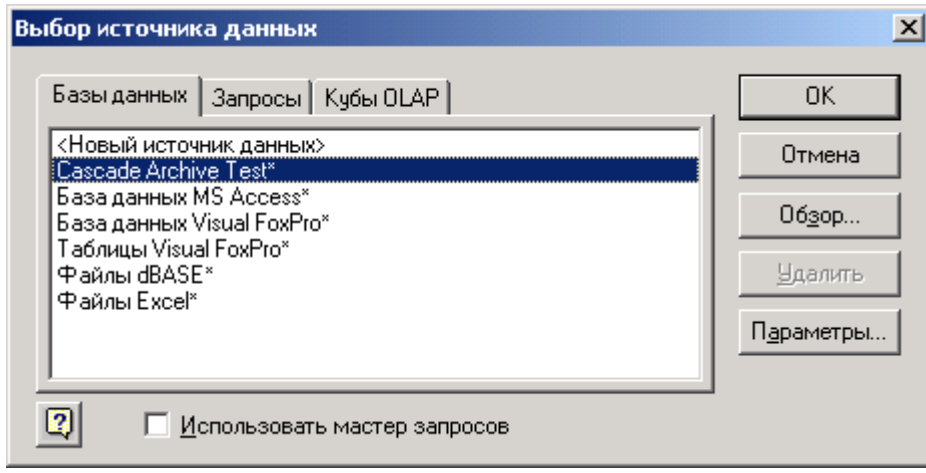

Откроется окно Microsoft Query с предложением выбрать таблицу для визуального построителя запросов.

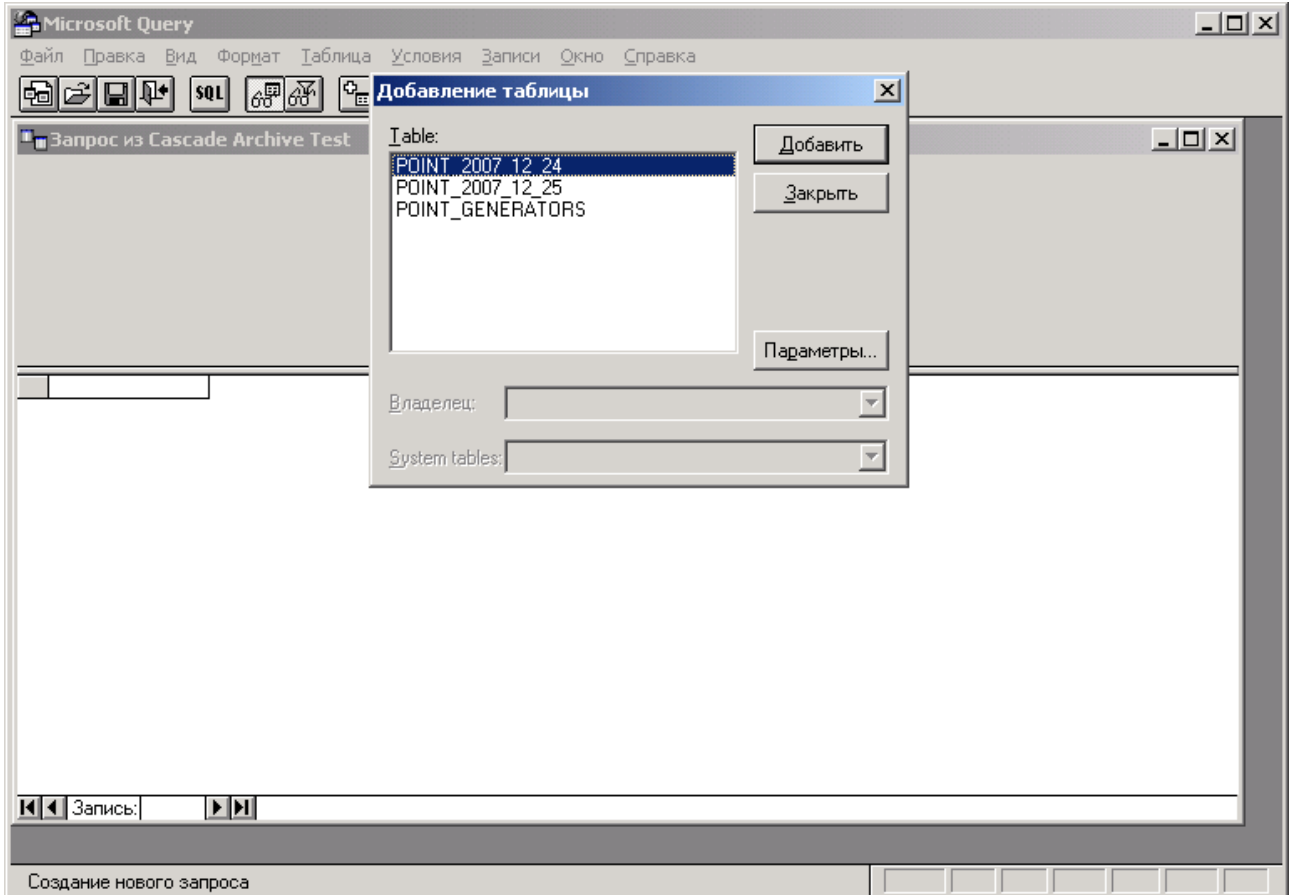

Нажмите в окне «Добавление таблицы» кнопку «Закрыть» и затем выберите в меню «Вид» команду «Запрос SQL». В открывшемся окне «Запрос SQL» введите текст запроса на выборку данных из таблицы за требуемые сутки (см. п[.4](#page-10-0) данного документа), и нажмите кнопку «ОК».

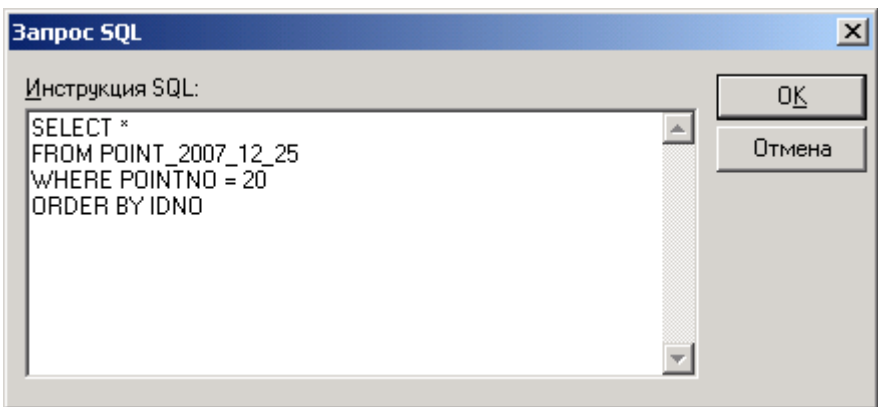

Окно «Запрос SQL» закроется, в окне «Microsoft Query» будет отображена таблица с полученными данными.

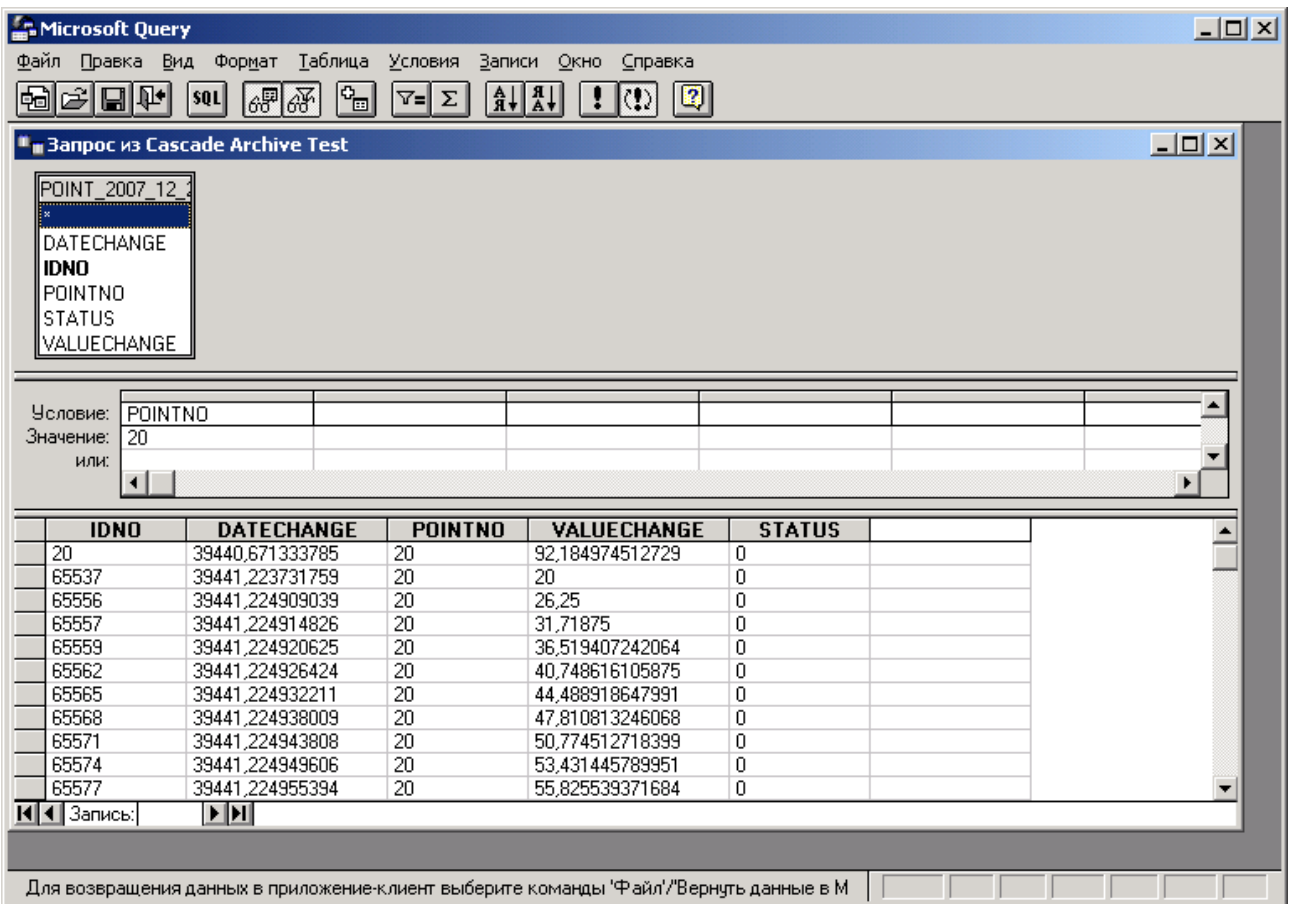

Для вставки данных в Microsoft Excel выберите в меню «Файл» команду «Вернуть данные в Microsoft Excel».

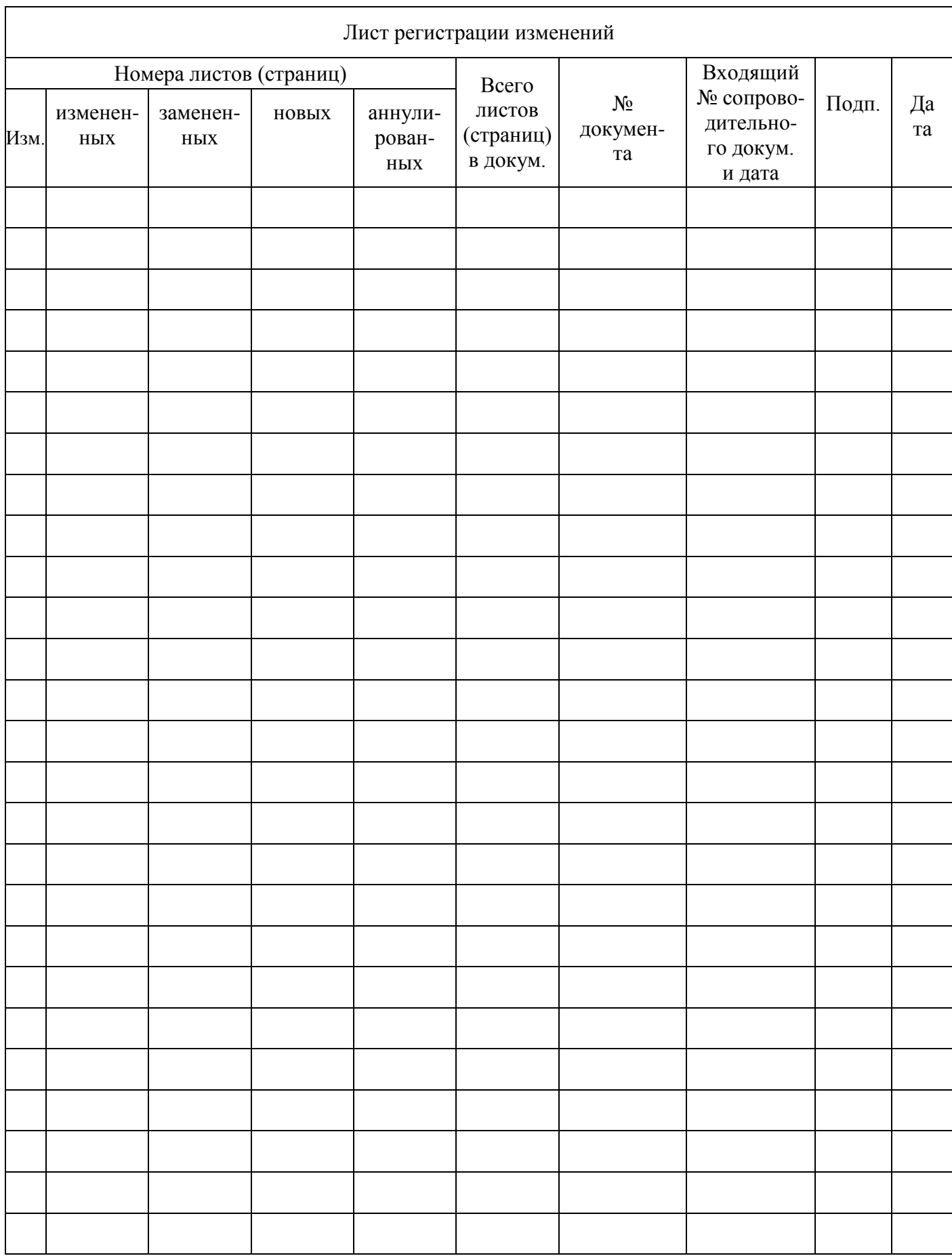